**MYCAR** OWNER'S CARD Telematics Communicator

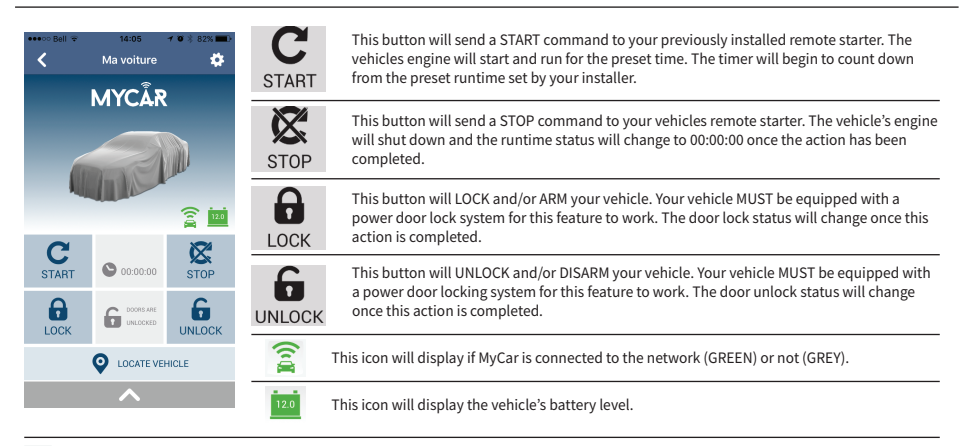

This button will allow you to see your current vehicle location.

 $\odot$ 

This button will allow you to access the AUXILIARY functions. Some of the functions could be Motorized Lift Gate, Trunk Release, Power Sliding Doors, Rear Defrost, ETC. See your retailer for more details.

For more detailed instructions, please consult the HELP section of the MyCar App.

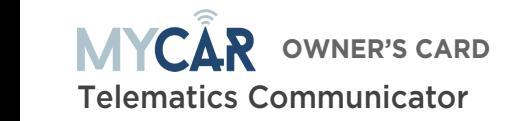

Product Sticker Here

Thank you for purchasing MYCAR

Step 1:App & Account Setup

- 1. Start by downloading the MYCAR smartphone app.
- 2. Once completed, Launch the MYCAR app on your device.
- 3. Click the "Create an Account" and fill in all of the required fields then click the "Create your Account".
- 4. Open your email and look for a new email from "MYCARCONTROLS"
- 5. To activate your account and create your password, click on the link in the email.
- 6. Create your secure password and activate your account
- 7. Once done, log into the app using your email address and new secure password.

## Step 2:Add A Device/Vehicle

- 1. Click on the (+) sign in the bottom right corner of the "My Cars" screen to add your device/vehicle to your account.
- 2. Enter the 16 digit "Serial Number" found in the upper right hand corner of this document. (SN:XXXXXX-XXXXXXXXXX)
- 3. Click the "Submit the Code".